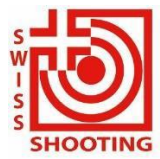

**Schweizer Schiesssportverband** Fédération sportive suisse de tir Federazione sportiva svizzera di tiro Federaziun svizra dal sport da tir

## **Mode d'emploi de la plateforme de compétition de la FST. 01.01.2023**

La nouvelle plateforme de compétition de la FST a été élargie en 2021 et l'accès est désormais personnel. Les responsables de sections ou de compétitions doivent s'enregistrer au préalable sur l'outil et ont ainsi accès à toutes les compétitions de la fédération proposées dans l'application.

Ainsi, les responsables sont assurés d'avoir un accès direct et d'être toujours directement impliqués dans la communication.

Pour agir en tant que personne responsable pour l'association (le système se base sur l'association en tant qu'unité organisationnelle et **non sur le canton**), la personne doit être présente dans l'AFS pour l'association concernée avec le codage "Actif-A", "Actif-B", "Actif-Sans licence" ou "Passif".

Aussi tous les tireuses et tireurs (inclus les jeunes non licencié) doivent être dans l'AFS soit Actif ou sans licence. Il n'y a pas de frais supplémentaires.

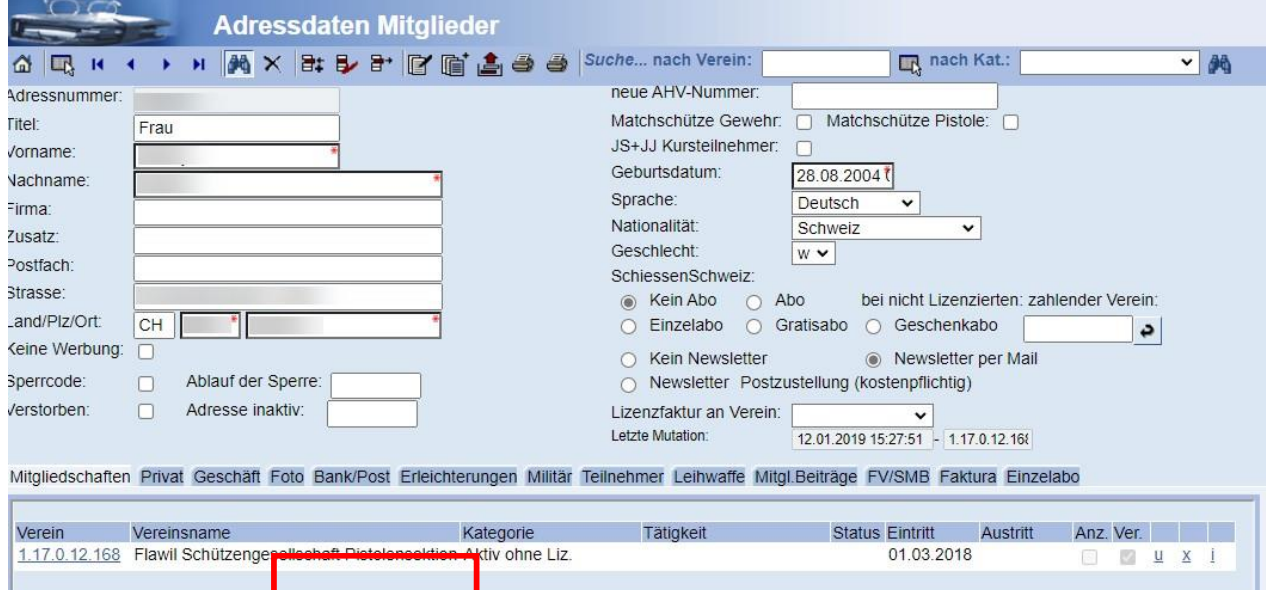

# **Ouverture de l'application**

Vous trouvez l'application sous le lien suivant :

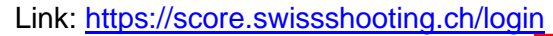

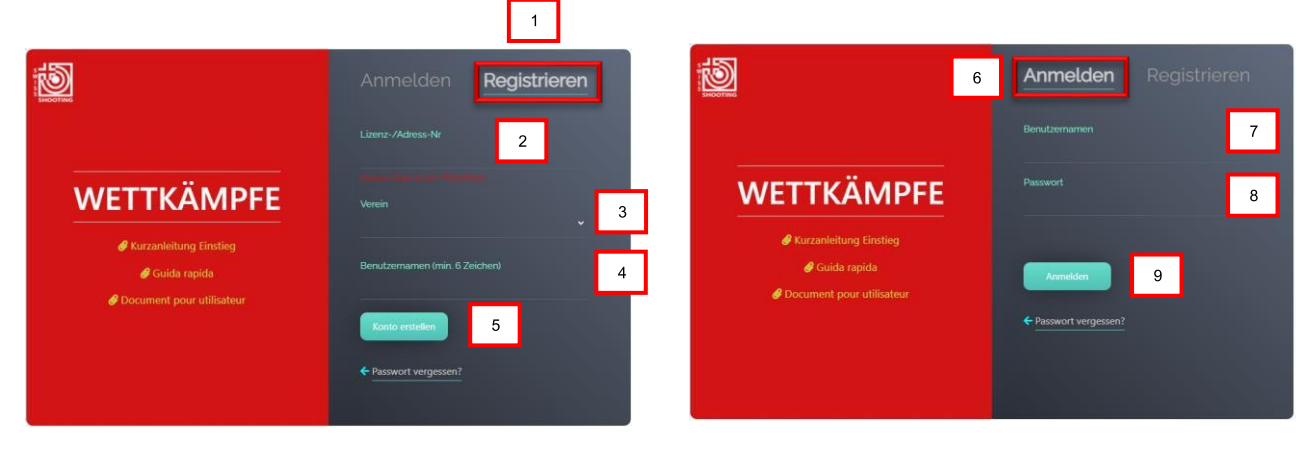

## **Inscription :**

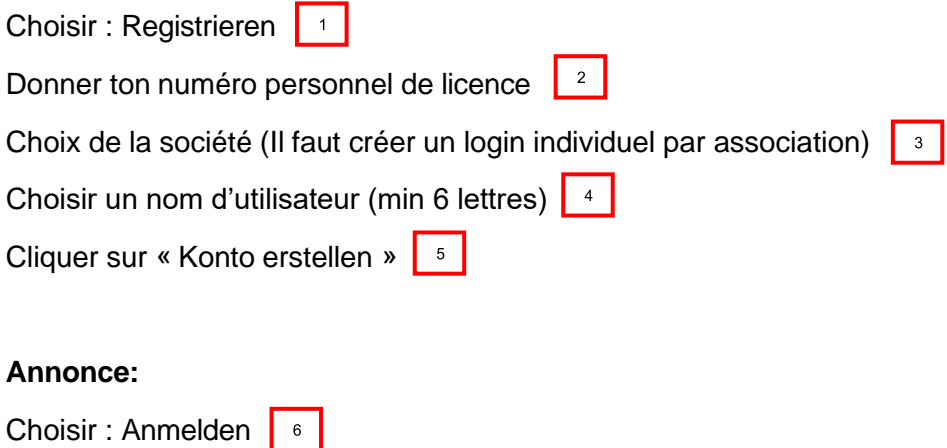

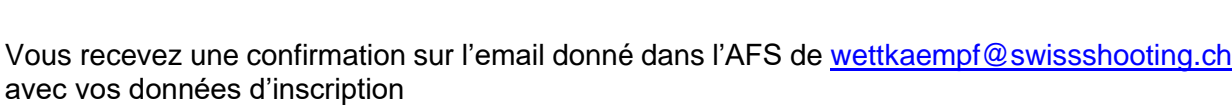

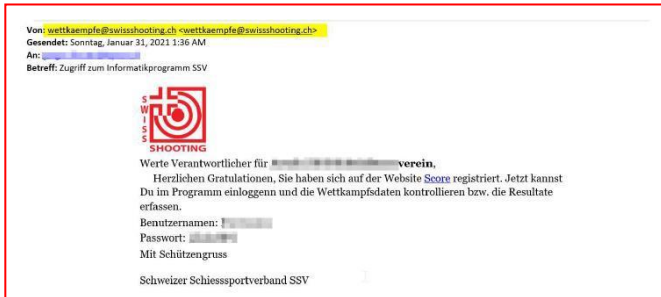

 $\overline{\phantom{a}}$ 

Rentrer votre nom d'utilisateur 7

et le mot de passe.

Cliquer sur Anmelden

#### **Mot de passe oublié**

Dans le cas où vous avez oublié le mot de passe ou le nom d'utilisateur, vous pouvez avec la fonction « Passwort vergessen ?» réinitialiser votre mot de passe.

Vous devez renseigner : Votre nom d'utilisateur (**Nutzernamen)** ou votre numéro personnel de licence (Lizenz**- Adress-Nr.)** suivi de votre société. Vous recevrez un email avec vos données de [wettkaempfe@swissshooting.ch.](mailto:wettkaempfe@swissshooting.ch) **(Attention, veuillez contrôler vos Spam)**

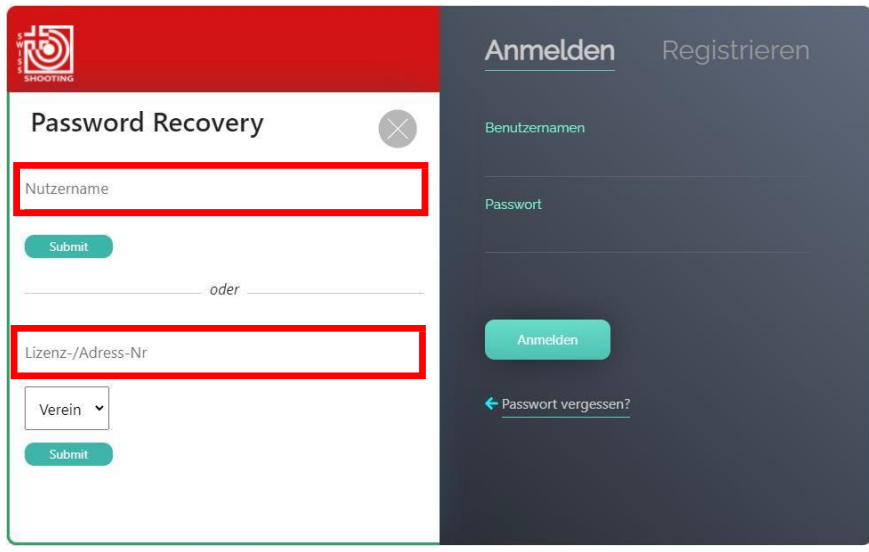

## **Commandes et saisie des résultats**

Aussitôt que vous vous êtes authentifié correctement, vous apercevrez un écran tel que cidessous., Toutes les compétitions pour lesquels les résultats doivent être saisis dans score.swissshooting.ch apparaîtront.

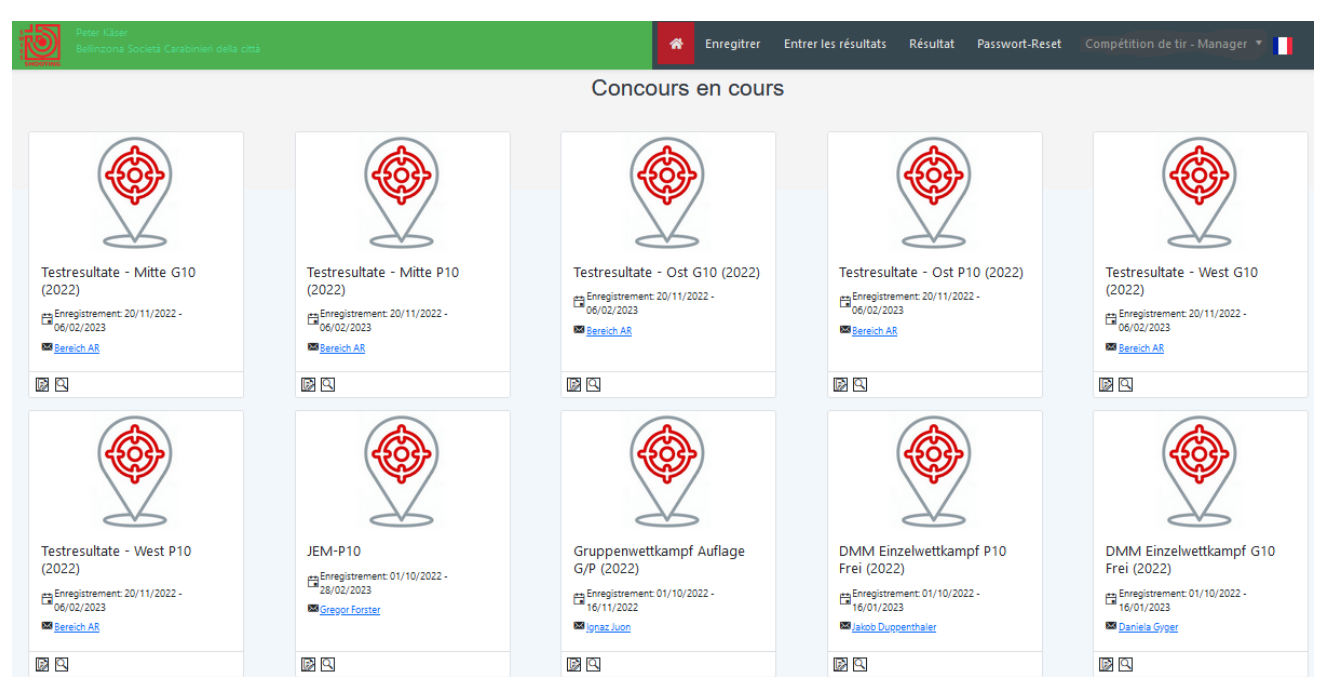

Avec votre numéro de licence personnel vous êtes automatiquement sur la bonne région et société. Vous ne pouvez annoncer et saisir que les résultats de votre société et de la région qui vous a été préalablement attribuée.

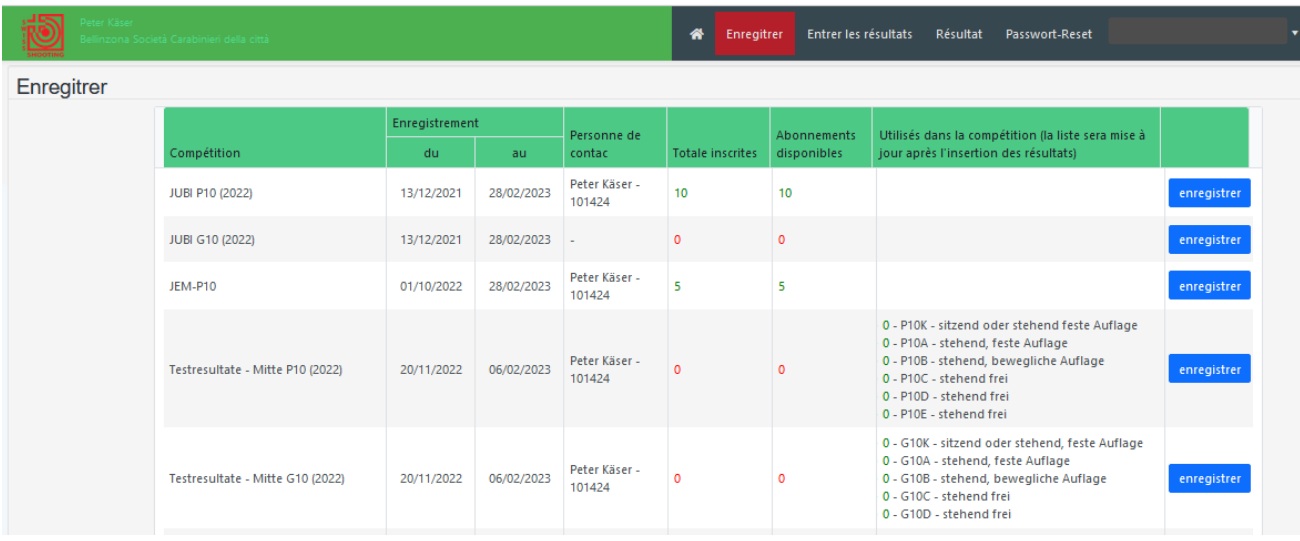

Pour saisir les résultats, vous devez enregistrer la catégorie pistolet ou carabine correspondante.  $\boxed{1}$  ou  $\overline{2}$ 

Dans la fenêtre suivante vous devez d'abord choisir le nombre de tireuses/tireurs

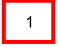

Le nombre saisi est automatiquement reporté sur les cibles "électroniques". Si vous utilisez des cibles à rameneur, réduisez les le champ cible électronique. Et le nombre doit  $\begin{bmatrix} 2 \end{bmatrix}$  seulement être reporté dans cible à rameneur. Il est possible de partager comme dans l'exemple **6 électroniques et 4 cibles à rameneurs.**

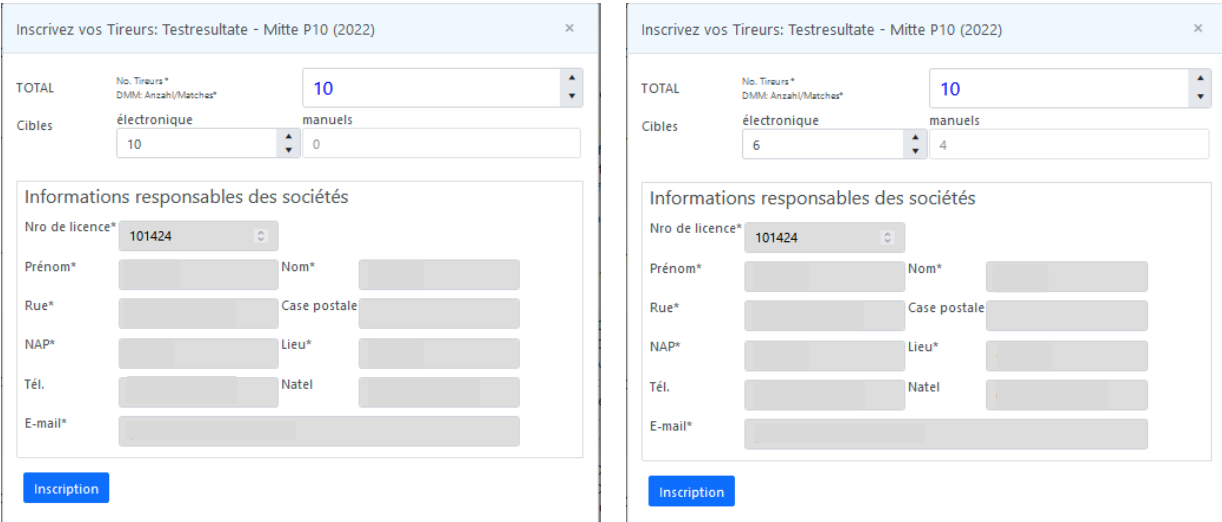

Aussitôt que vous aurez saisi votre numéro personnel de licence, les champs sont remplis automatiquement et vous n'aurez plus qu'à saisir les champs : **Téléphone, Portable et Email manuellement,**

Si vous êtes la personne de contact, Cela nous permet de vous contacter directement en cas de questions ou pour vous informer. Ensuite cliquer sur **enregistrer**.

Vous pouvez voir sur la photo ci-dessous, le nombre de commande (sans frais) ou le nombre de place disponible. Si vous avez réservé un nombre de place insuffisant, vous pouvez en tout temps en demander plus. Une réduction n'est pas possible, mais pas nécessaire puisqu'il n'y a pas de frais.

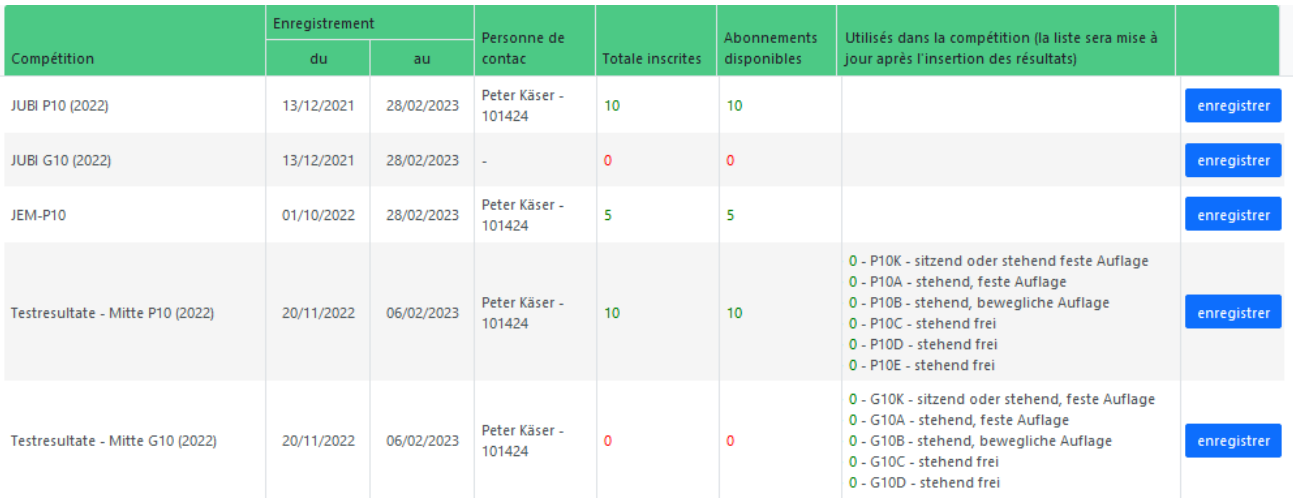

## **Saisie des résultats**

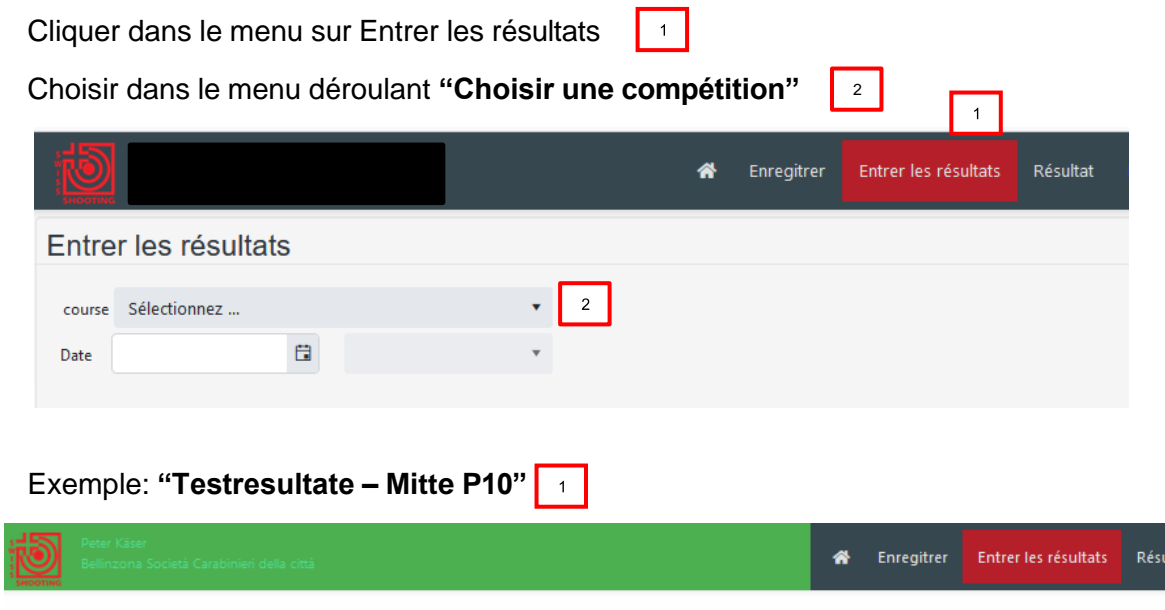

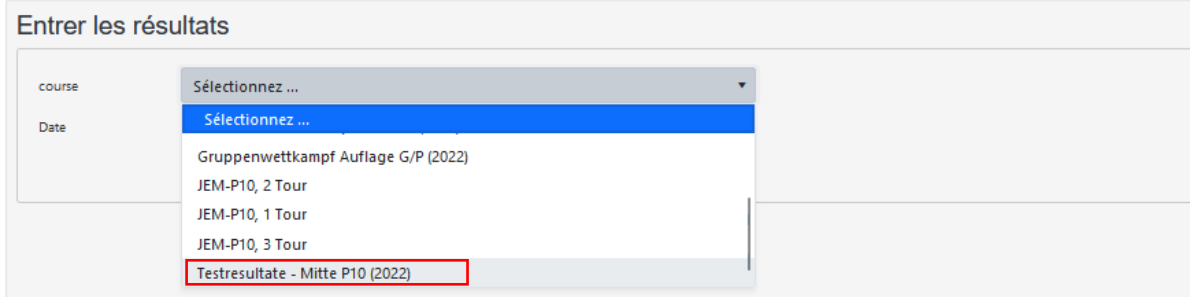

Sélectionner la bonne catégorie.

Exemple : **"P10C – stehend frei, 1 Tour"**

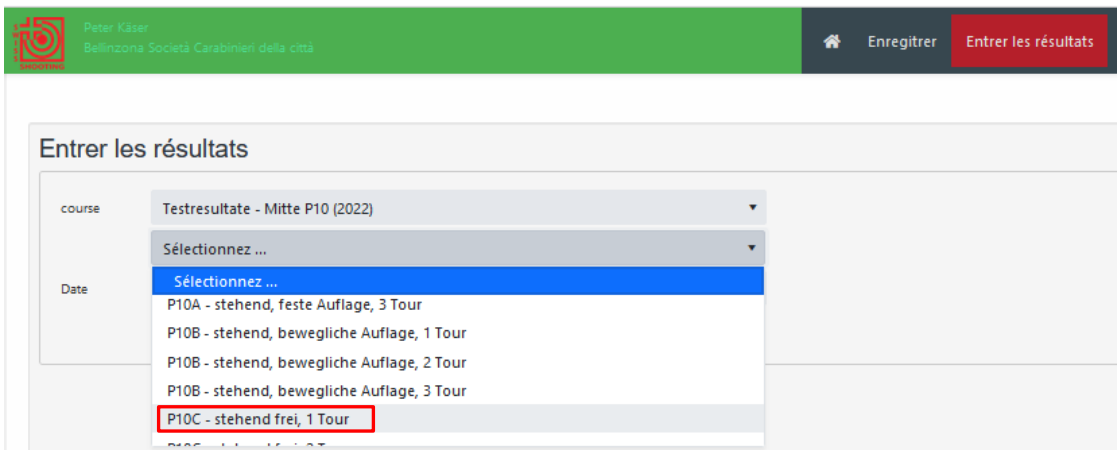

iltat i

Choisir le tireur **"Schütze 1 oder 2"**.

Ecrire la date, quand le tir à eu lieu.

Le champ en dessous est activé dès que le choix du tireur a été fait

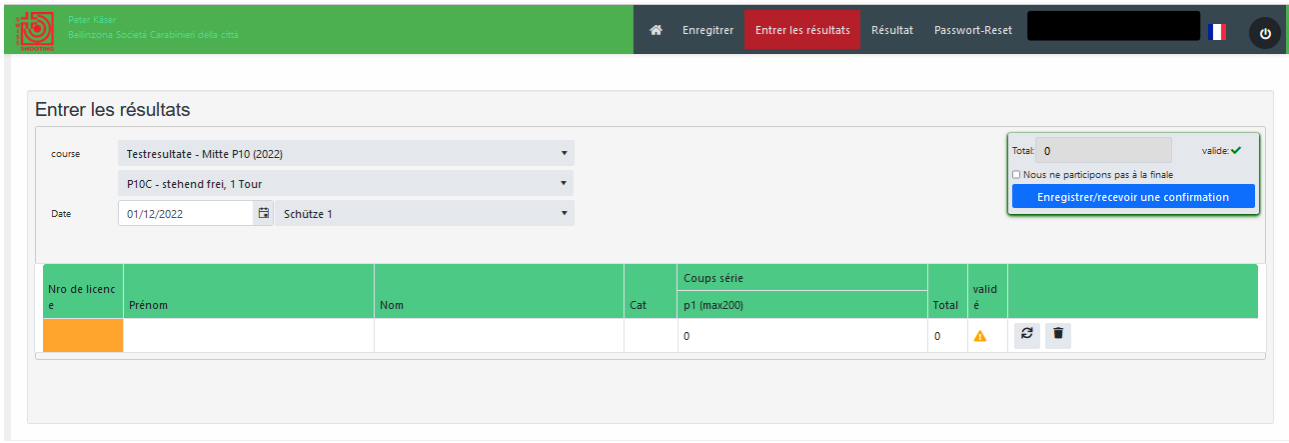

Le tireur ou la tireuse doit être dans l'AFS. Avec le numéro de licence, il ou elle est introduit dans la bonne catégorie.

Si l'entrée n'est pas correcte, il apparaît un triangle (voir photo ci-dessous)

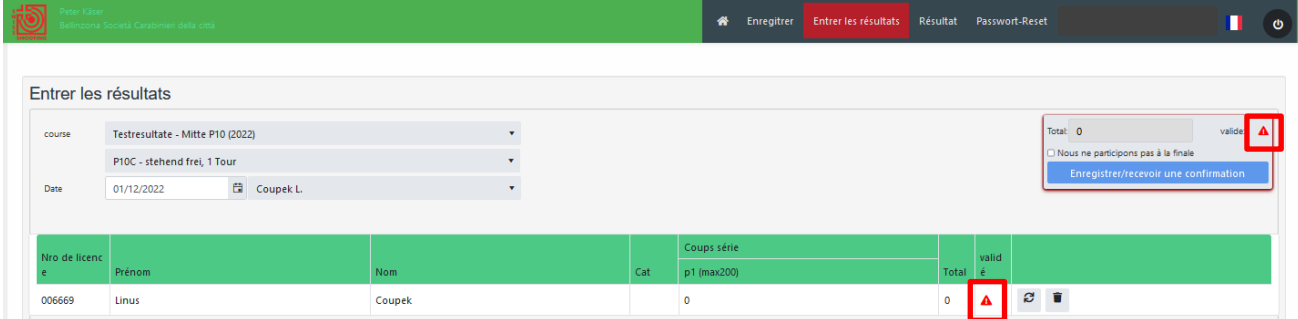

Pour saisir les résultats, cliquer dans le champ sous le p1 Si les entrées sont correctes, cela se présente comme suit

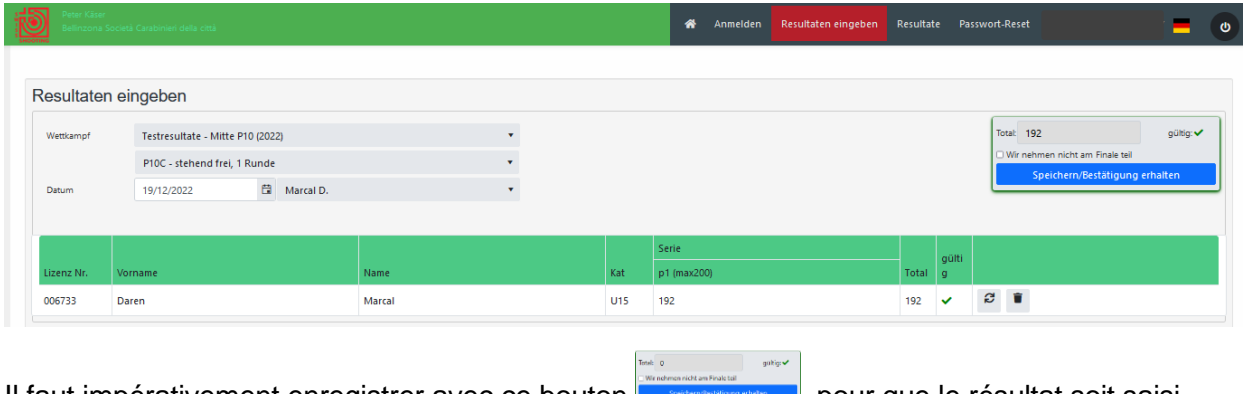

Il faut impérativement enregistrer avec ce bouton **pour ses pour que le résultat soit saisi** dans le système

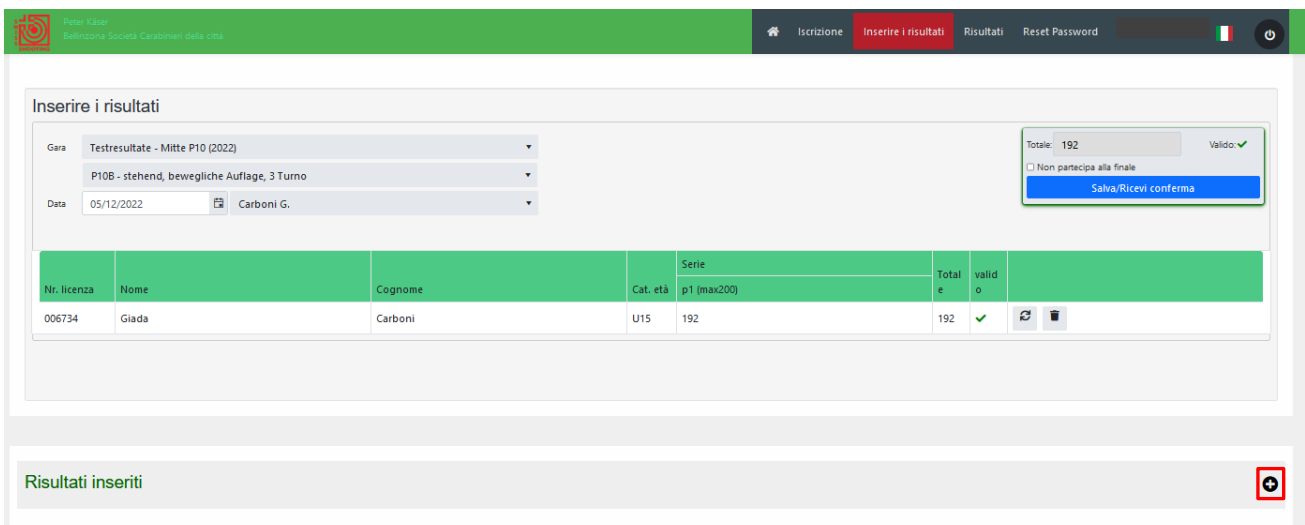

### Lors de l'insertion des résultats, on peut cliquer sur "plus" et tous les résultats enregistrés seront visibles

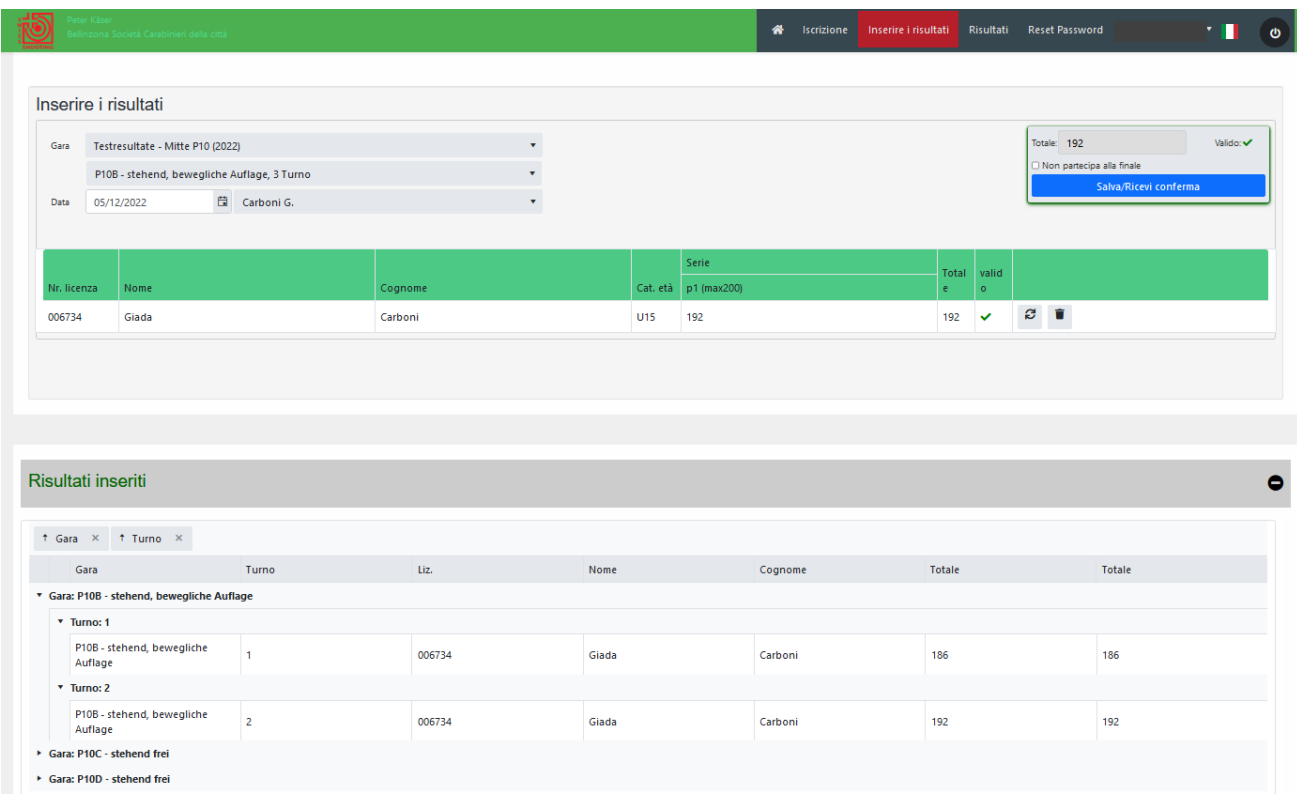

Avec "Export to PDF", les résultats saisis sont représentés par un fichier PDF. On a ainsi un aperçu de l'exactitude des résultats saisis

#### Ex : résultat du premier test

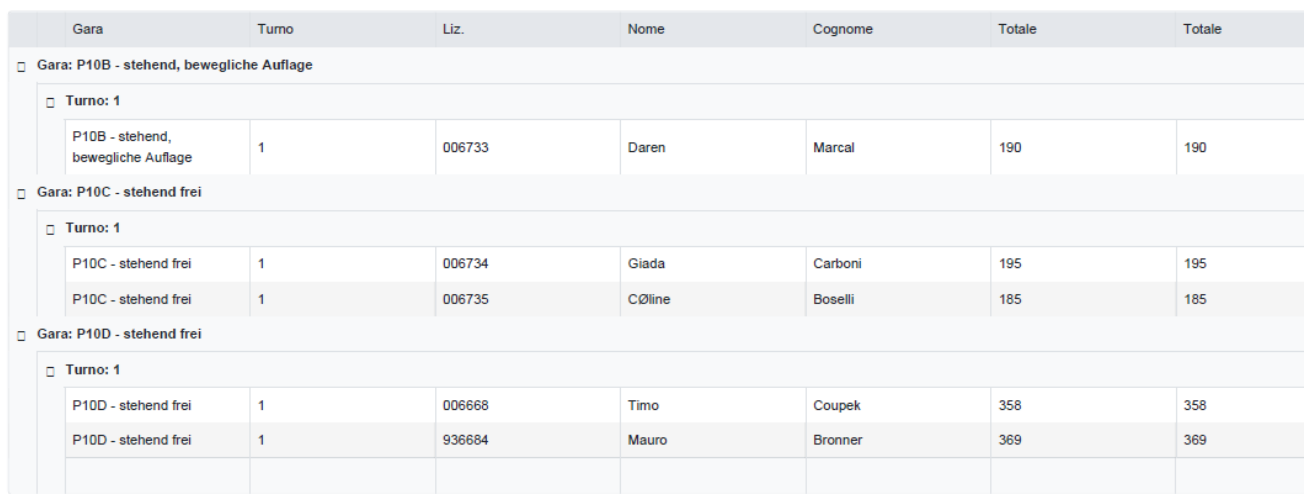

## Aperçu général des résultats de test inscrits 1 à 3

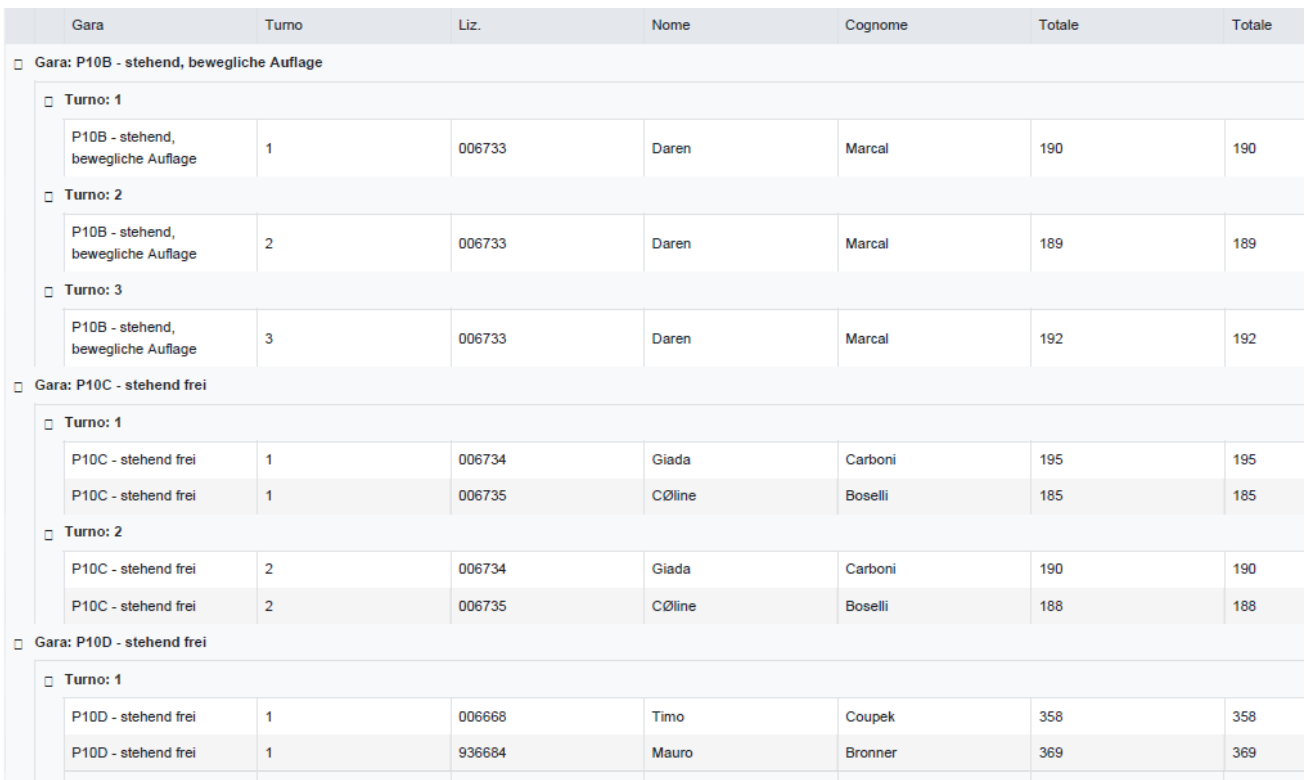

Les résultats des tests doivent impérativement être inscrits dans le bon ordre.

Concrètement ; d'abord le premier tour, puis le deuxième tour et enfin le troisième tour. La saisie des résultats ne peut donc pas être choisie librement.

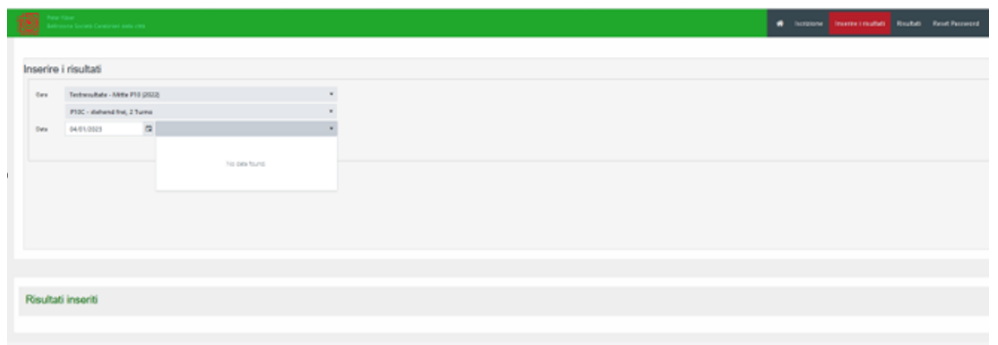

Les participants qui ont été saisis lors du premier tour apparaîtront automatiquement pour les tours suivants

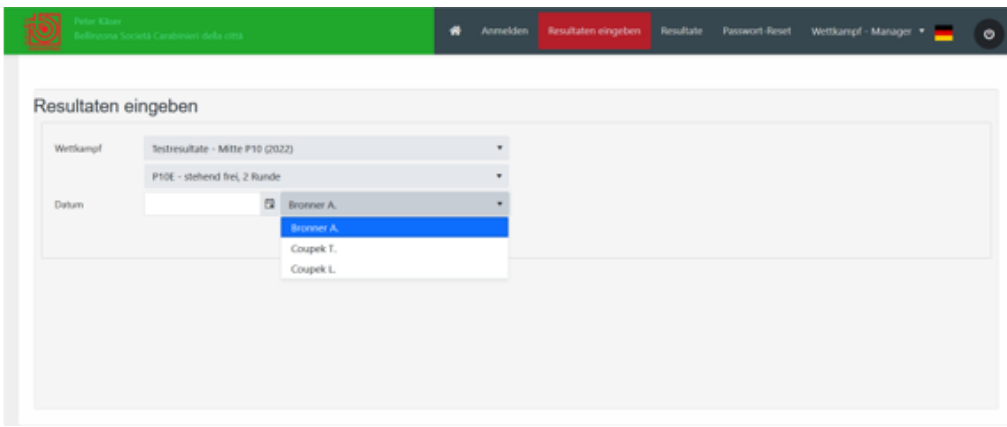

Le participant sélectionné s'affiche automatiquement pour la saisie du résultat

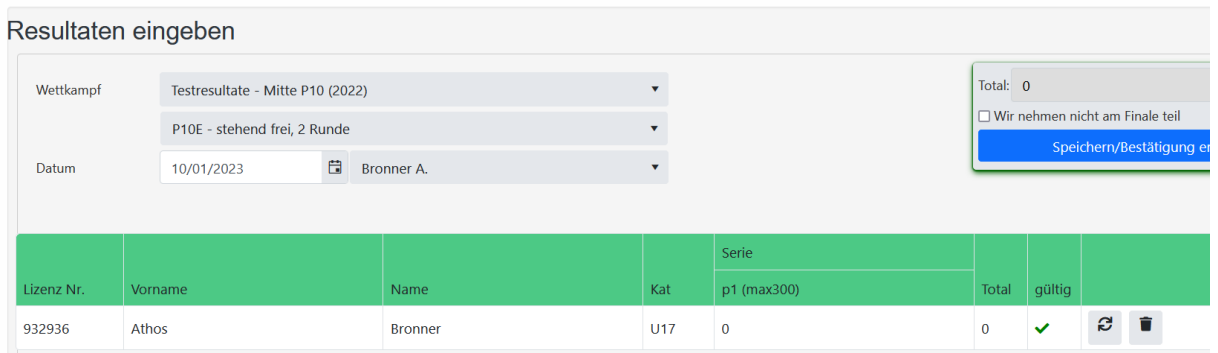

Il reste à indiquer si le tireur/la tireuse participe à la finale ou pas.

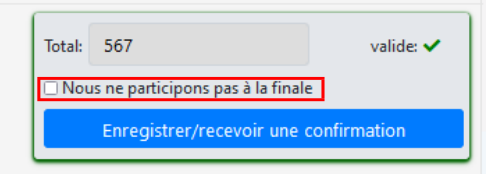

#### **(Mais avant, contrôler la disponibilité.)**

Cliquer sur "**Enregistrer/recevoir une confirmation"** et ainsi la saisie pour le tireur/la tireuse est terminée.

Si vous avez des questions, vous pouvez vous adresser à

[regiofinal@swissshooting.ch](mailto:regiofinal@swissshooting.ch) ou au chef de compétition Markus Kaeser.

**SCHWEIZER SCHIESSSPORTVERBAND Bereich Ausbildung SSV**

R. Siegenthaler Leiterin Bereich AR